## 如何在企业协议门户中添加我的设备?

## 目录

仅供外部客户/合作伙伴使用:提供这些说明是为了帮助客户/合作伙伴自行执行操作以解决问题。如 果客户/合作伙伴在说明中遇到问题,请让他们通过许可支持[\(https://www.cisco.com/go/scm\)](https://www.cisco.com/go/scm)反映问 题,以帮助解决。如果您是许可支持团队之外的思科内部资源,请勿自行执行这些操作。

开始之前,请确保您已完成以下操作:

- 有效Cisco.com帐户
- 用户必须有权访问智能帐户/虚拟帐户。
- 必须有有效且有效的企业协议套件
- 第1步:转到[思科软件中心并](https://software.cisco.com/)使用您的Cisco.com凭证登录。
- 第2步:点击访问EA工作空间(Access EA Workspace)
- 第3步 · 从智能帐户选择器右上角选择智能帐户
- 第4步: 选择EA套件
- 第5步 · 点击设备选项卡
- 第6步:点击添加新设备。您可以通过选择节点类型或导入设备选项添加新设备

选择节点类型:

第7a步:点击选择节点类型下拉列表

- 第7b步:在选择节点类型(Select Node Type)下拉列表中,选择要提供的设备标识符
- 第7c步 · 提供设备详细信息

步骤7d:点击添加设备(Add devices)

导入设备:

步骤8a:点击导入设备(Import Devices)

第8b步:点击查看设备数据文件指南(View Device Data File Guidelines)以查看指示批量导入(用于 添加多个设备)所需的必填和可选字段的导入设备模板指南

第8c步:点击下载设备数据文件模板,以下载.csv格式的导入设备模板文件

第8d步:根据指南在模板文件中填写设备详细信息并将文件保存在PC上

第8e步:点击浏览(Browse)在您的PC上查找文件。选择保存的.csv文件,然后点击Upload按钮

步骤结果:添加的设备在EAWS的"设备"选项卡下可见。客户应在许可证列中看到该设备上预安装 的许可证数量。

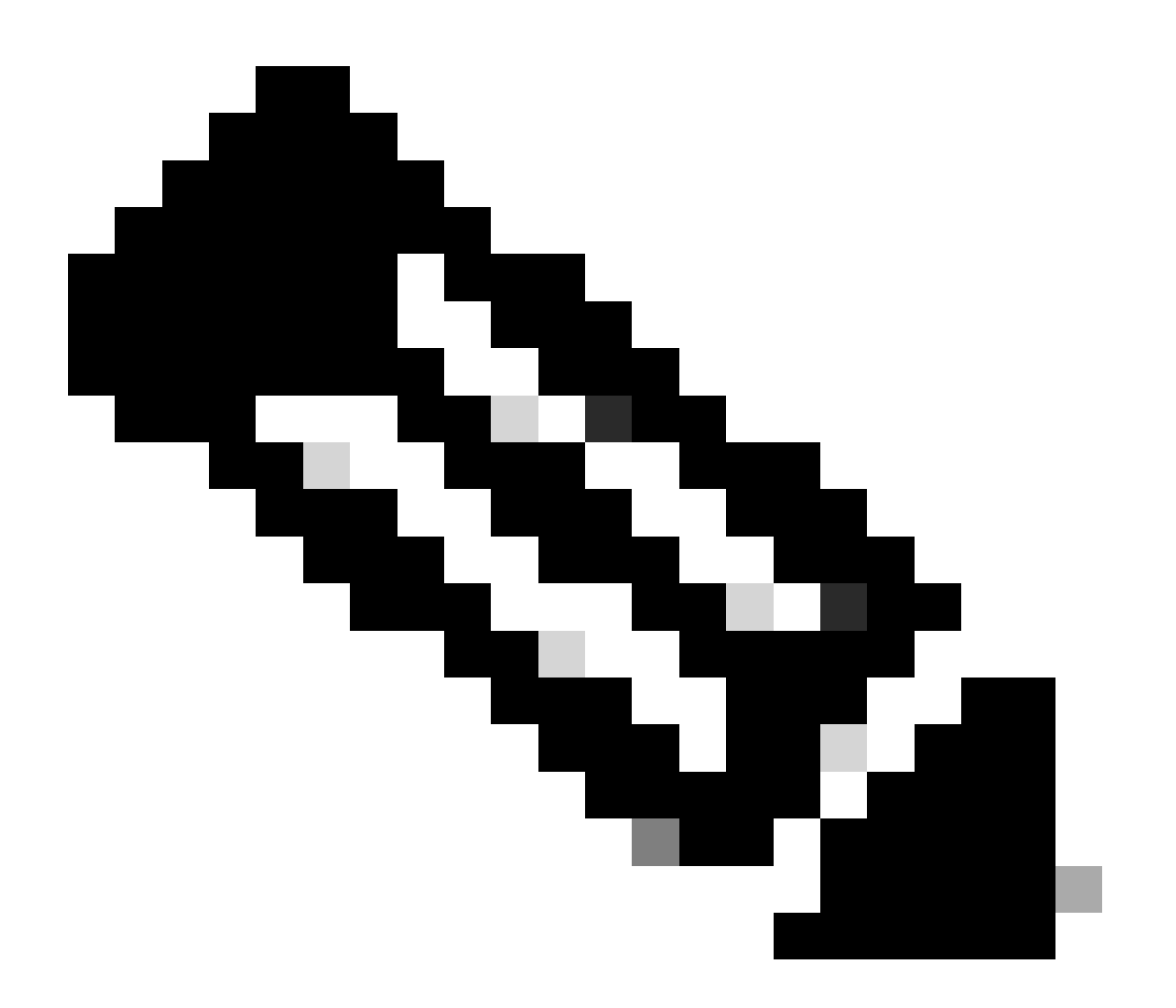

注意:有权访问第2步中选择的智能帐户/虚拟帐户的用户只能在EAWS中添加设备。

验证:屏幕右下角显示一条确认消息,其中包含已添加成功/不成功设备的状态。

故障排除:

- 1. 在从EAWS生成传统/经典许可证时,如何添加设备?
	- 在EAWS中,选择您的SA和VA。在EAs选项卡中,点击(+)按钮展开套件名称。对于要 1. 为其生成传统许可证的产品,点击操作列下的生成许可证链接
	- 系统将显示一个弹出窗口,Select the type of license to generate。选择Traditional 2. Licenses单选按钮,然后单击Add Device
	- 3. 输入设备名称和序列号,然后点击添加设备
	- 页面随添加的设备重新加载后,单击Select Features。选择要添加的功能,指定座席/用 4. 户计数数量,然后点击下一步。
	- 5. 点击复选框同意条款,然后点击生成许可证(备用地址和最终用户可以输入发送至和最终 用户字段,包含许可证的邮件将发送到指定地址)

验证是否遵循了上述所有流程步骤

如果您遇到无法解决的问题,请在[支持案例管理器](https://mycase.cloudapps.cisco.com/case?swl)使用软件许可选项打开一个案例。

有关本文档内容的反馈,请<u>[在此处](https://app.smartsheet.com/b/form/b4046460ebdf4287bba6c3de30bd39b9)</u>提交[。](https://app.smartsheet.com/b/form/b4046460ebdf4287bba6c3de30bd39b9)

## 关于此翻译

思科采用人工翻译与机器翻译相结合的方式将此文档翻译成不同语言,希望全球的用户都能通过各 自的语言得到支持性的内容。

请注意:即使是最好的机器翻译,其准确度也不及专业翻译人员的水平。

Cisco Systems, Inc. 对于翻译的准确性不承担任何责任,并建议您总是参考英文原始文档(已提供 链接)。